**Universidad de Santiago de Chile Facultad de Ciencia Departamento de Matemática y C.C**.

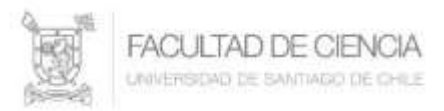

## **Subir Video a un Canal de YouTube**

A través del navegador ingresamos a la dirección [http://www.youtube.com,](http://www.youtube.com/) como lo muestra la figura:

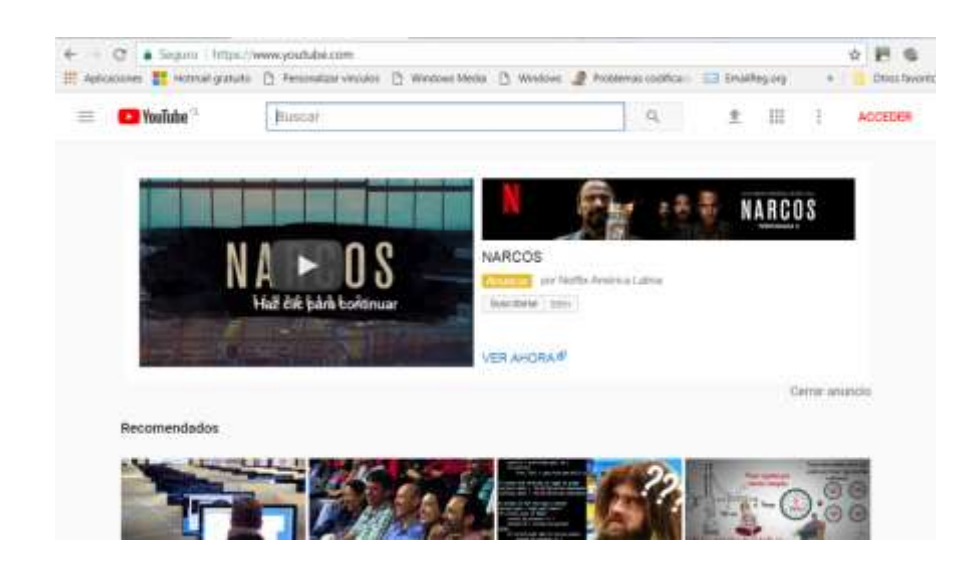

En la parte superior derecha presionar el botón **ACCEDER**, que le llevará a la siguiente pantalla:

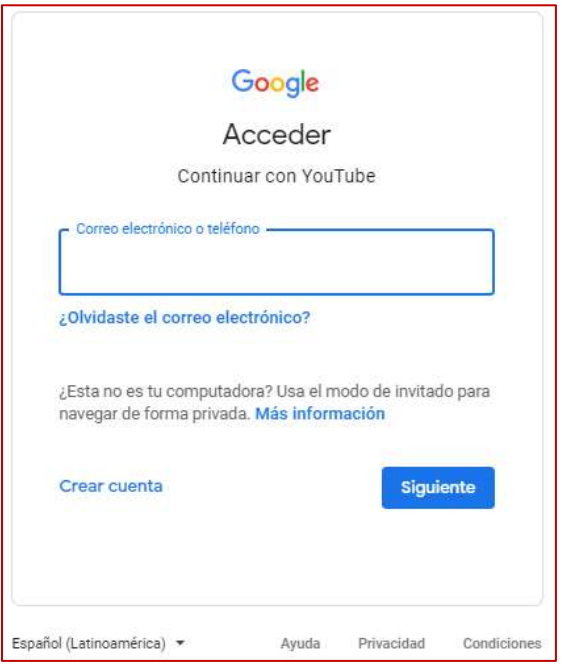

Donde se deben ingresar los datos de la cuenta de correo usach que posee, (puede ser una cuenta de Gmail personal).

Una vez ingresado a la cuenta se debe presione  $\Box$  el icono que se encuentra en la parte superior derecha, correspondiente al perfil de su cuenta.

**Autores: Priscila Machuca Parra, Claudio Farías Aguilera Laboratorio de Computación – Departamento de Matemática y Ciencia de la Computación**

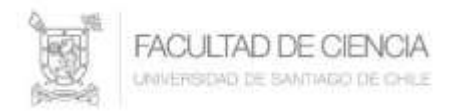

En el menú que se despliega hacer clic en la opción **Configuración** como se ve en la figura siguiente:

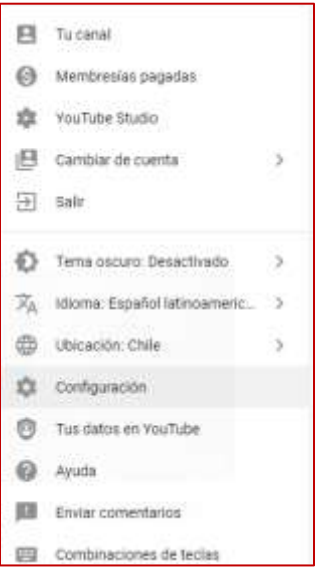

Estado y funciones del canal Se despliega otra ventana donde debe seleccionar

Lo que mostrará una ventana con diferentes opciones, de ellas, se debe verifica que la opción **Videos más largos** esté habilitada. Por defecto YouTube permite subir videos de hasta 15 minutos. Desde acá se habilita para que los videos que se suban sean más largos.

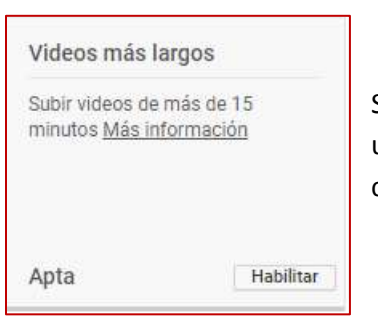

Si esta opción dice **Habilitar**, se debe proceder presionando ese botón, para que, mediante un pequeño procedimiento se le enviará un código de seguridad a través de un número de celular que permitirá habilitar esta opción.

Concluido esto, ya se pueden subir los videos con una extensión mayor a los 15 minutos.

Para subir un video, en la parte superior derecha se presiona este icono, lo que despliega el siguiente cuadro

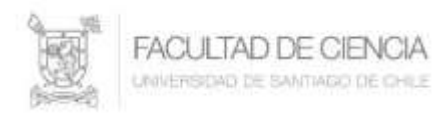

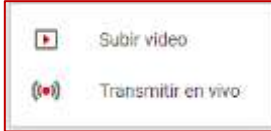

Seleccionar **Subir video**.

Se mostrará una ventana donde debe elegir en la parte superior

SUBIR CON LA VERSIÓN CLÁSICA  $\times$ 

Presionar el botón **OMITIR** como lo muestra la siguiente figura:

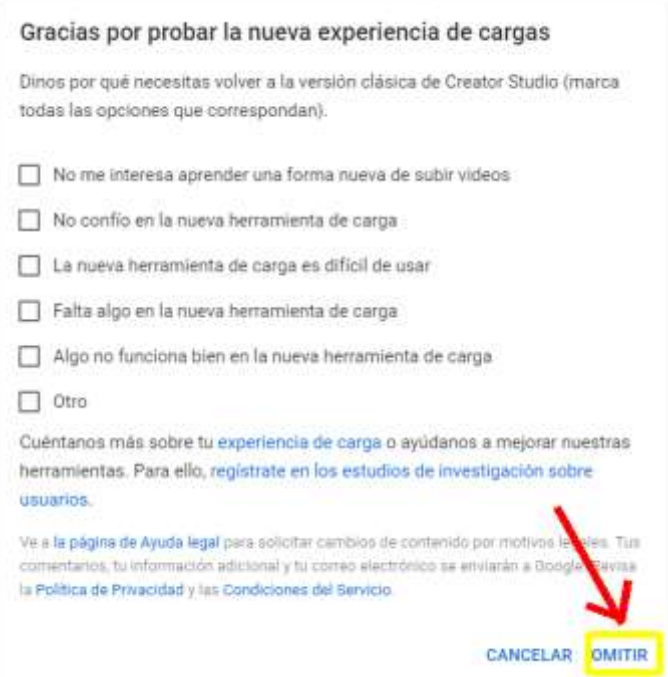

Luego de esta acción, se muestra la siguiente venta que es desde donde se subirá el video.

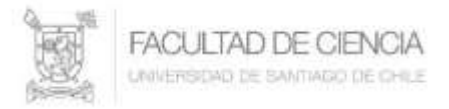

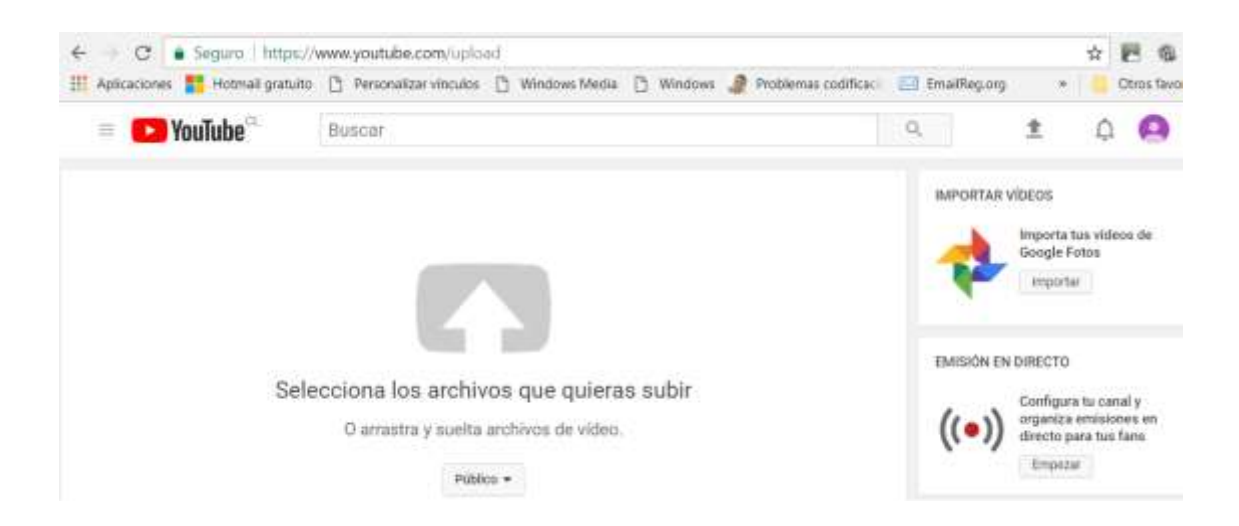

Los formatos de videos permitidos son: MOV, MPEG4 (mp4), AVI, WMV, FLV, 3GPP, WebM.

Lo primero es indicar que el video que se va a subir tendrá la característica de **Oculto (**si no aparece esa opción puede ser **No listado**, aparece una, o la otra**)**, esto se define seleccionado, como lo indica la figura.

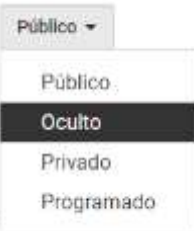

Esto permite que el video lo vea solo a quien usted le envíe o le comparta el link y deja de ser público.

La opción por defecto en que YouTube publica los videos es **público**.

Luego de este paso, seleccionar el video que se va a subir desde donde se tiene almacenado. Para ello, presione el recuadro que indica la flecha horizontal.

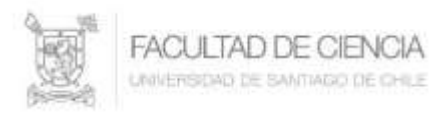

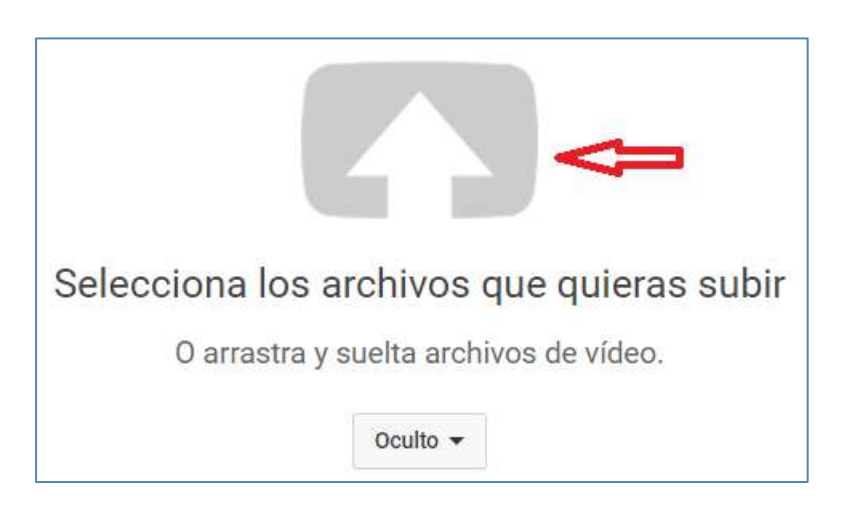

Una vez subido el video, hay que completar información relacionada con éste, como son: Nombre, Descripción, Etiquetas.

La subida del video termina cuando indica **PROCESO TERMINADO**

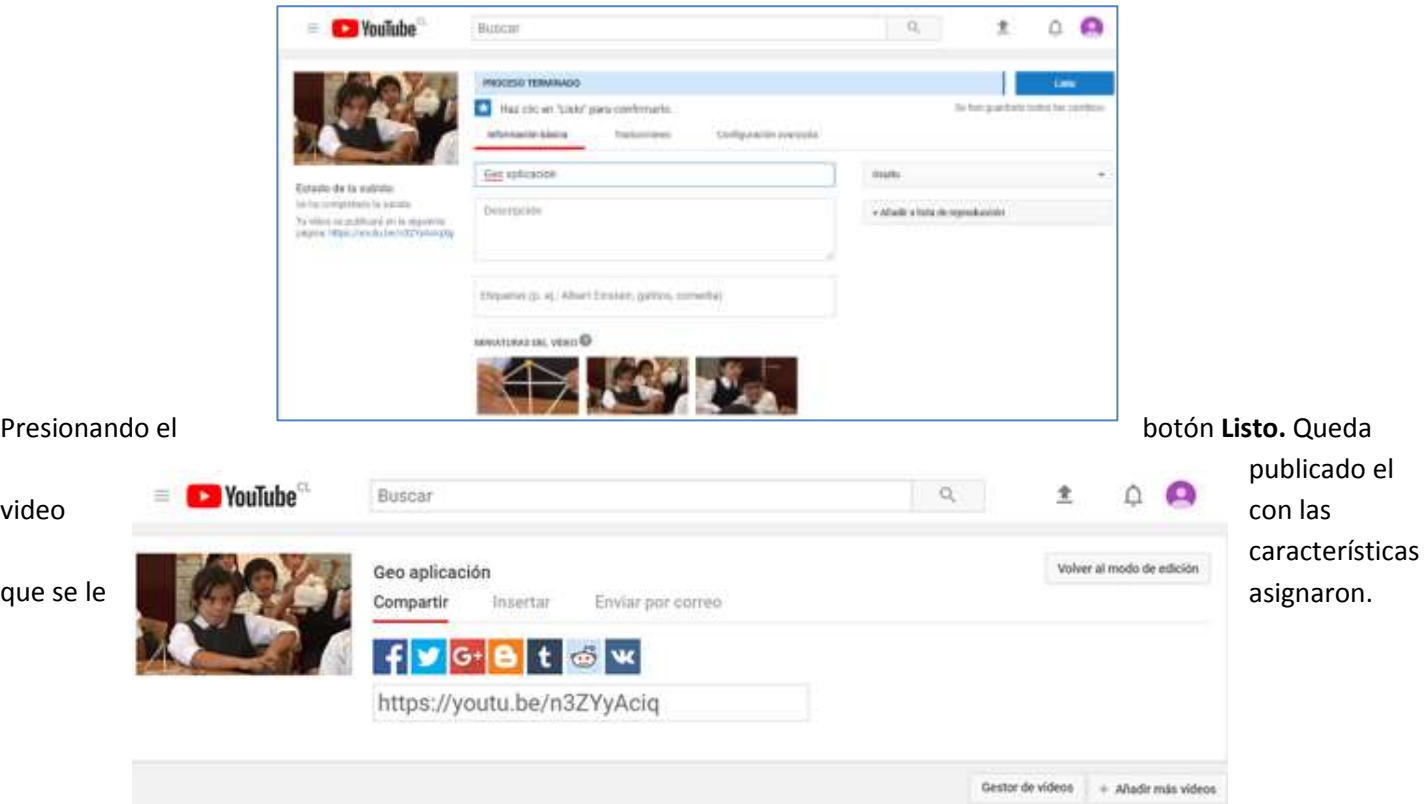

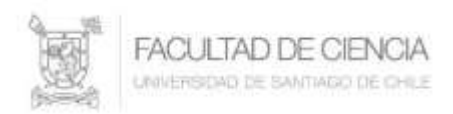

Haciendo doble clic sobre la miniatura del video, se puede revisar que ya está publicado en YouTube.

**NOTA:** El tiempo que demore la subida del video depende exclusivamente de la velocidad de conexión a internet que usted disponga.

Una vez publicado se puede obtener el **código de inserción** que utilizaremos para publicar el video en la plataforma Uvirtual.

Para ellos con el botón derecho del mouse sobre el video publicado en YouTube, accedemos a la opción **< > copiar código de inserción**, como lo muestra la figura siguiente:

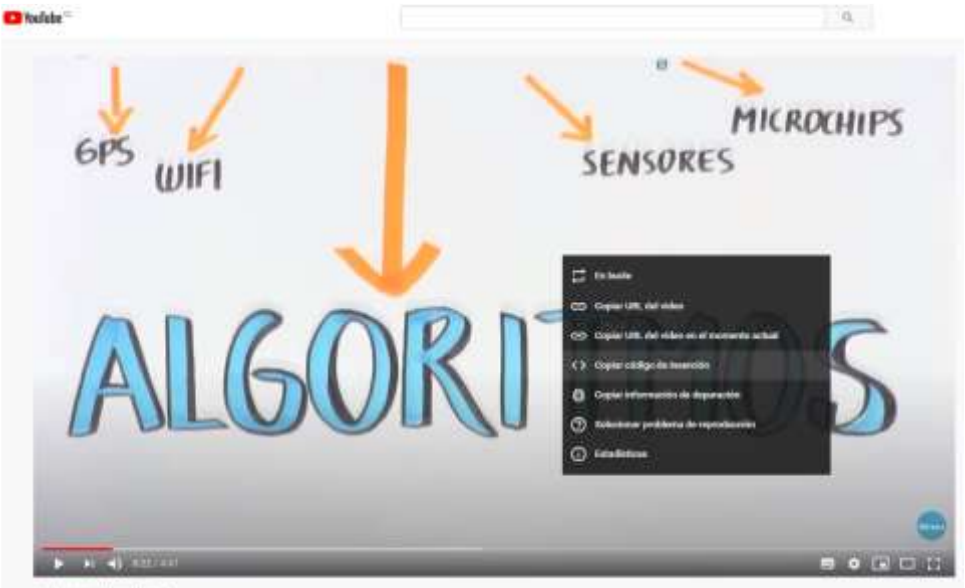

¿Qué es un algoritmo?

Esta acción nos permite obtener el código para insertar el video en la plataforma Uvirtual.

## **Incorporación del Video a la Plataforma UVirtual**

Por razones de espacio en el servidor de la plataforma Uvirtual, no es posible incorporar directamente un video, es por ello, que primero se debe subir dicho video a un canal de YouTube.

**Autores: Priscila Machuca Parra, Claudio Farías Aguilera** Para incorporar a la plataforma Uvirtual el video subido a su canal en YouTube, se deben realizar los pasos siguientes:

**Laboratorio de Computación – Departamento de Matemática y Ciencia de la Computación**

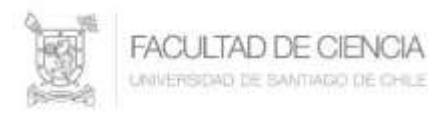

- Ingresar a la plataforma Uvirtual.
- Seleccionar donde desea colocar el o los Videos, para este ejemplo en el área **Videos de Clases**, seleccionar esta pestaña.

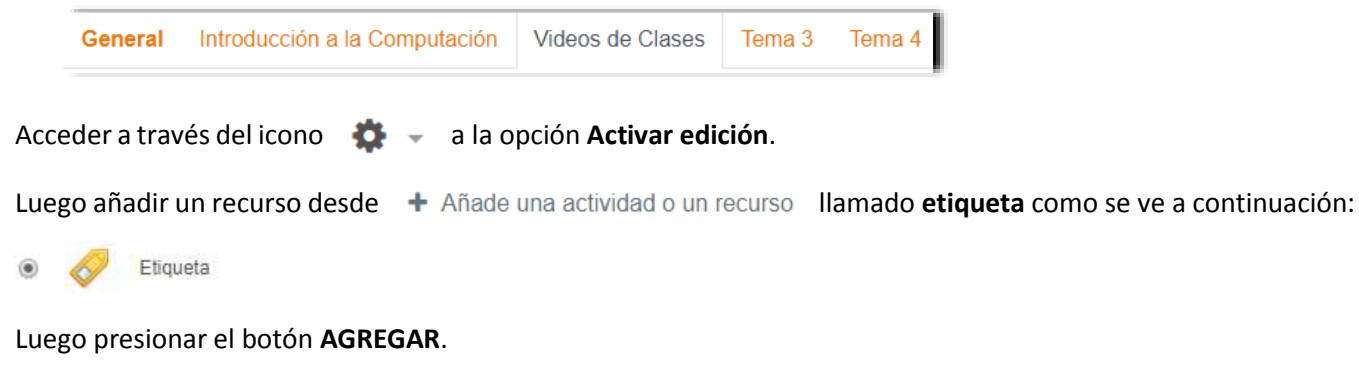

La acción anterior, muestra la siguiente venta, donde se incorporará el video que se necesita.

Para ello colocamos una pequeña descripción del video en el área de trabajo.

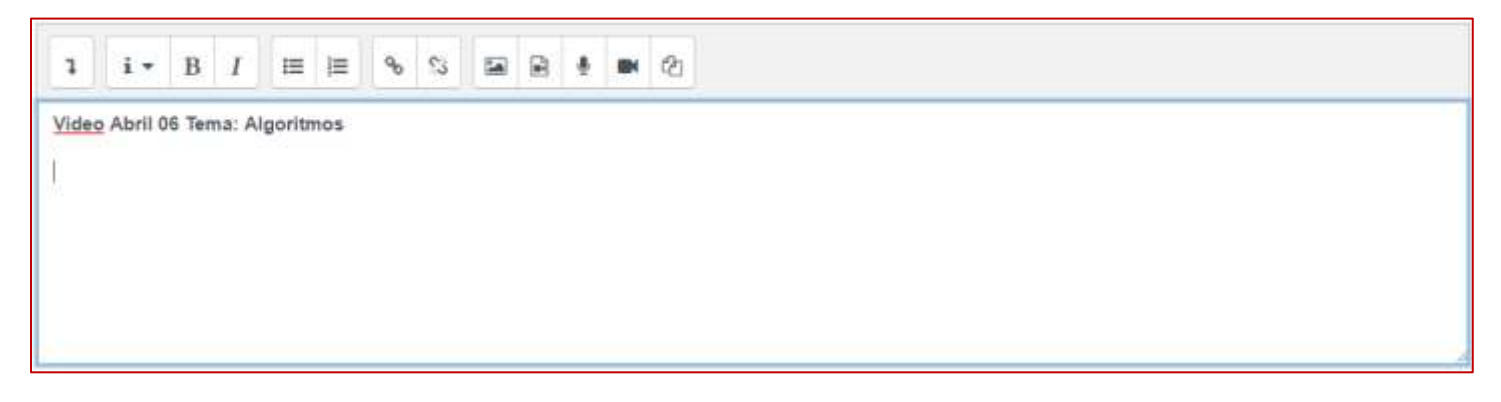

A continuación con un **Enter** nos posicionamos en la línea siguiente y activamos el primer icono, que muestra el conjunto de botones avanzados como lo muestra la figura siguiente:

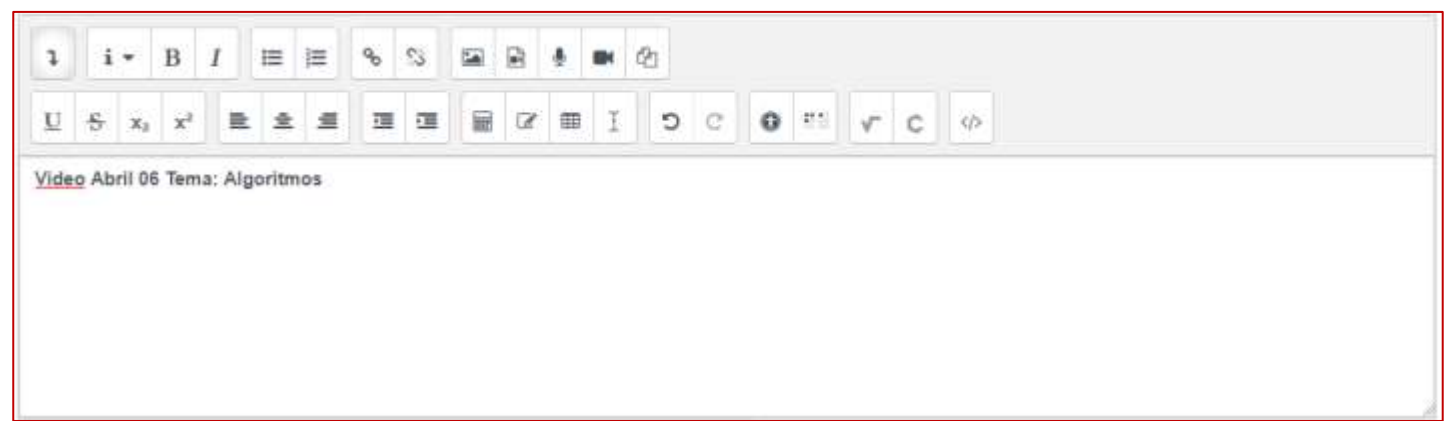

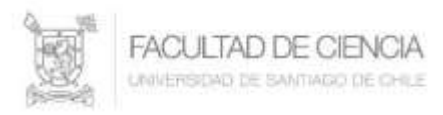

De este conjunto de botones o iconos, seleccionamos el último  $\|\phi\|$  lo que mostrará una imagen como la siguiente:

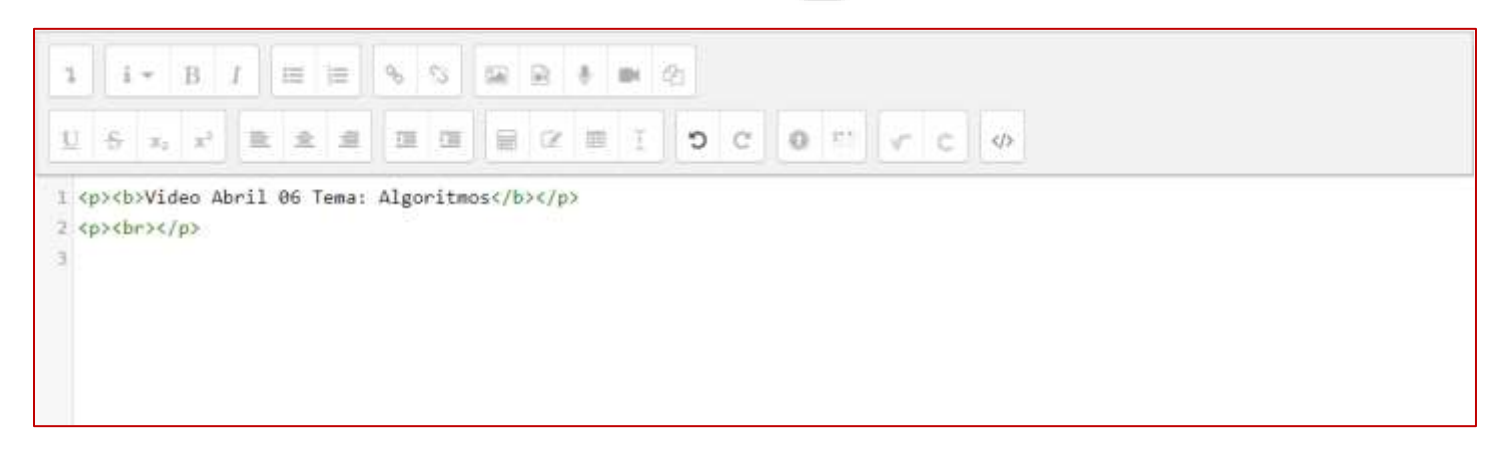

Para este ejemplo, en la tercera línea se debe copiar el código de inserción del video que se subió a YouTube, esto debería dejar una imagen como se ve a continuación:

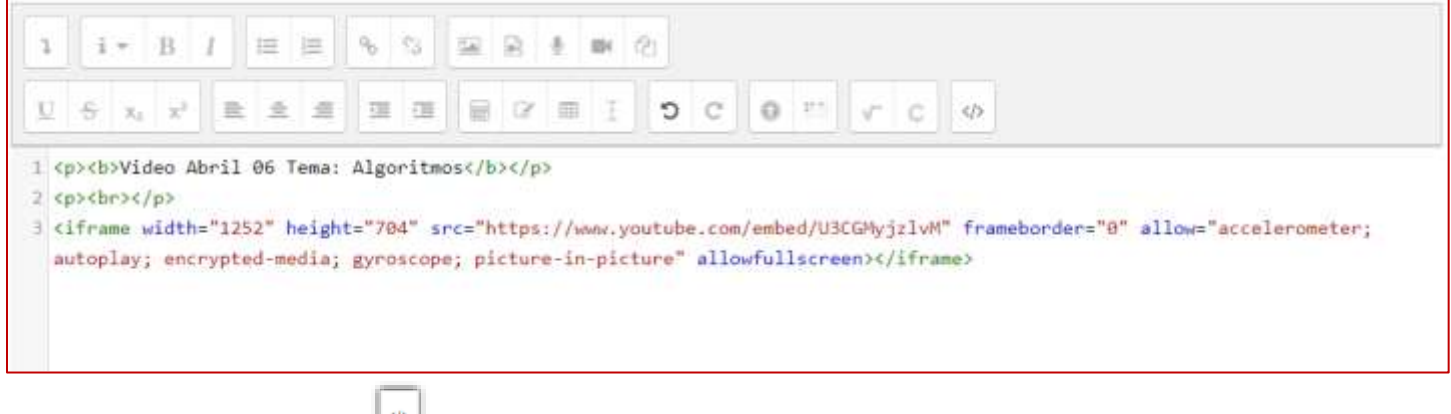

Al volver a presionar el icono  $\|\phi\|$  queda insertado el video en la plataforma Uvirtual.

En la parte inferior de la página se presiona el botón GUARDAR CAMBIOS Y REGRESAR AL CURSO

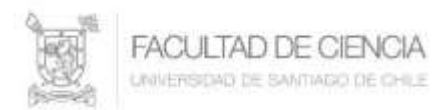

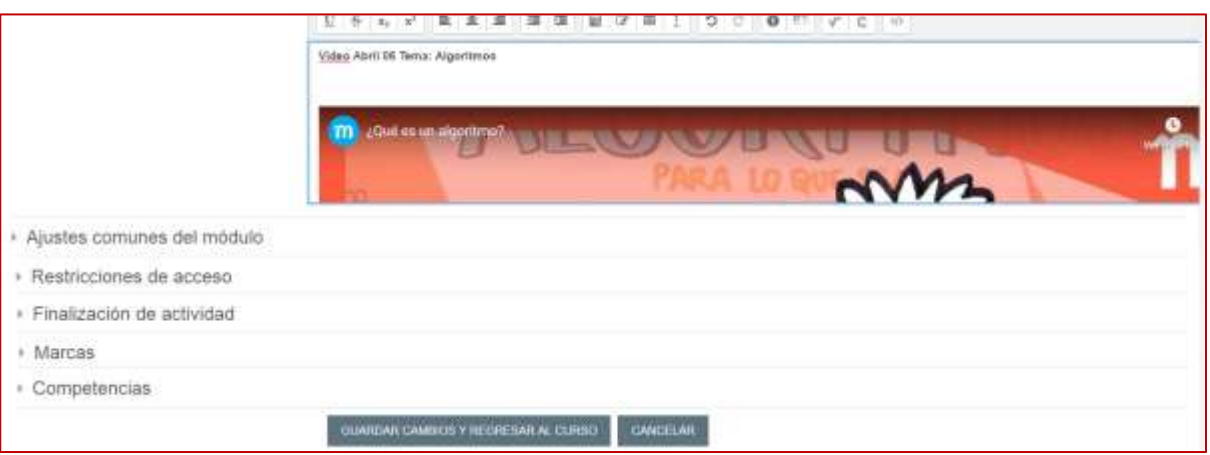

Finalmente, en el icono **seleccionar Desactivar edición** quedando el video incorporado, dejando una imagen similar a:

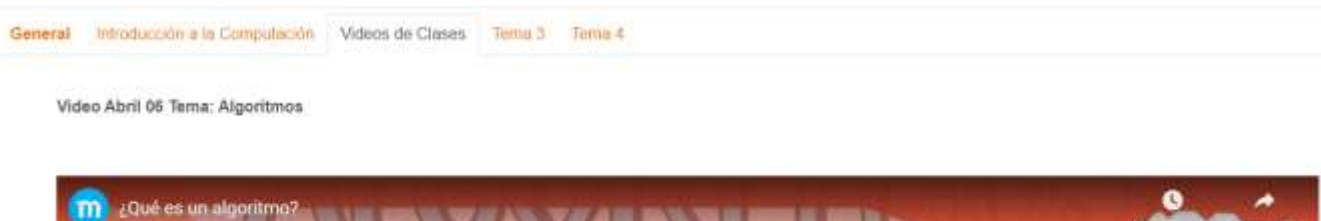

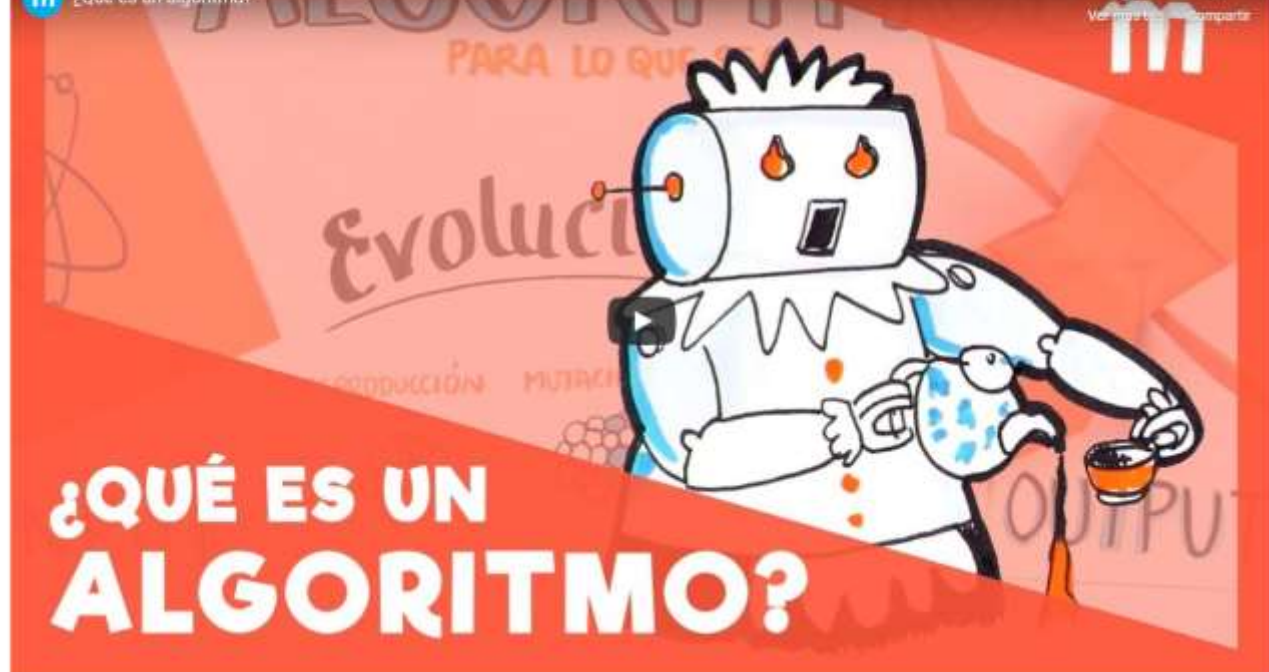

**Autores: Priscila Machuca Parra, Claudio Farías Aguilera Laboratorio de Computación – Departamento de Matemática y Ciencia de la Computación**